#### **CONTACT**

Votre contact pour toute question en lien avec le site AMS et les dossiers de l'appel : [gt-recherche@institutdesameriques.fr](mailto:gt-recherche@institutdesameriques.fr)

Votre contact Sciencesconf si vous avez un problème avec votre identifiant et votre mot de passe : [SciencesConf-support@ccsd.cnrs.fr](mailto:SciencesConf-support@ccsd.cnrs.fr)

### **AVOIR UN COMPTE SCIENCESCONF POUR DEPOSER UN DOSSIER OU LE MODIFIER**

- 1. Vous avez déjà un compte Sciencesconf
- 2. Vous n'avez pas de compte Sciencesconf : il vous suffit d'en créer un, en quelques clics :

Créez un compte sur sciencesconf : <https://www.sciencesconf.org/user/createaccount>

Puis utilisez l'identifiant et le mot de passe pour avoir accès à Sciencesconf.

Pour information, Sciencesconf et **HALSHS** utilisent le même compte (si vous avez déjà des identifiants HALSHS, il suffit de les utiliser pour vous connecter sur Sciencesconf)

## **DEPOT DE DOSSIER**

1. Quand vous êtes sur le site: [https://ams2019.sciencesconf.org/,](https://ams2019.sciencesconf.org/) vous vous connectez en haut à droite, là où est écrit « connexion », puis vous entrez votre identifiant et votre mot de passe.

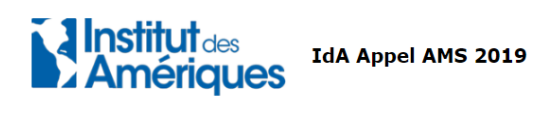

Cliquez ici pour se connecter

2. Dès que vous êtes connecté(e), vous allez dans « Déposer ». Vous devez ensuite mettre le titre, choisir le pôle ou les pôles concernés ainsi que les mots clés (pour choisir plusieurs pôles, appuyez sur la clé *Ctrl* + pôles). Puis cliquez sur « étape suivante ».

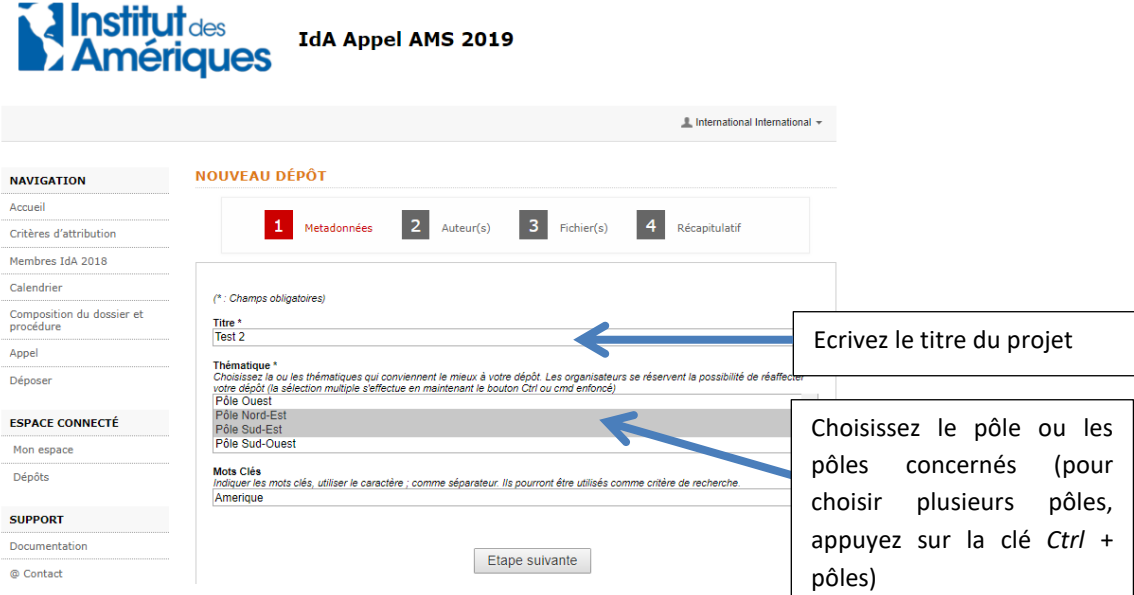

3. Dans la partie auteur(s), cliquez sur « **Ajouter une affiliation** » et remplissez la fiche avec les coordonnées de l'établissement membre de l'IdA (Université, école, etc.) et puis celles du laboratoire s'il y a lieu (séparément). Puis cliquez sur **étape suivante**.

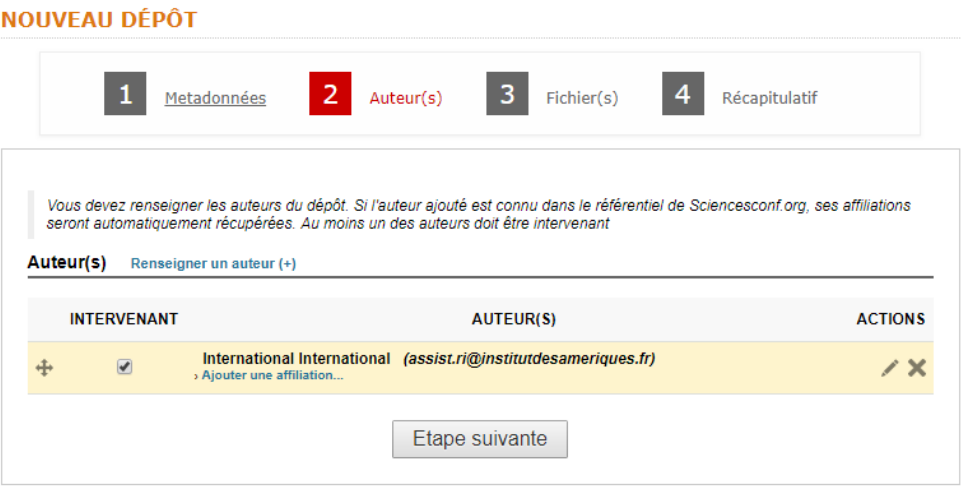

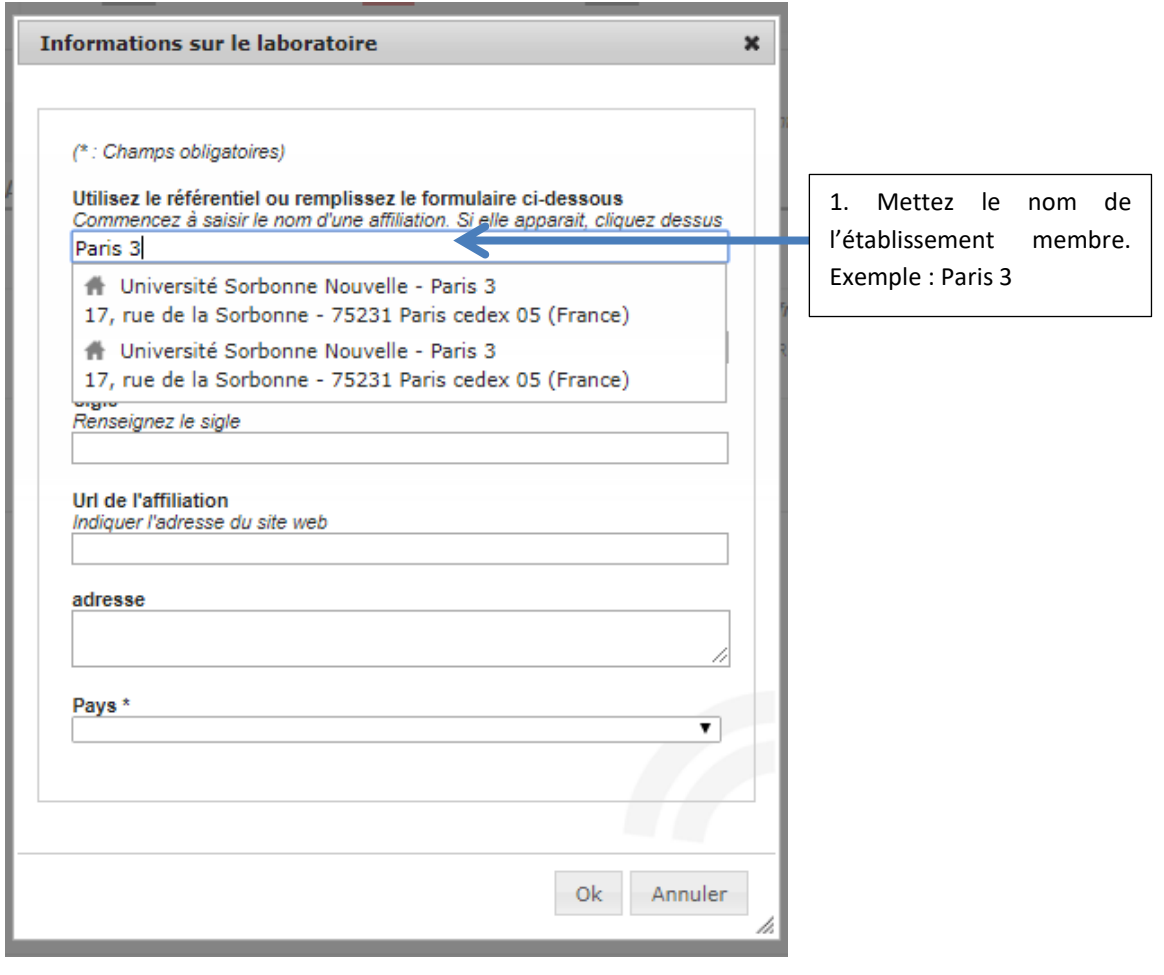

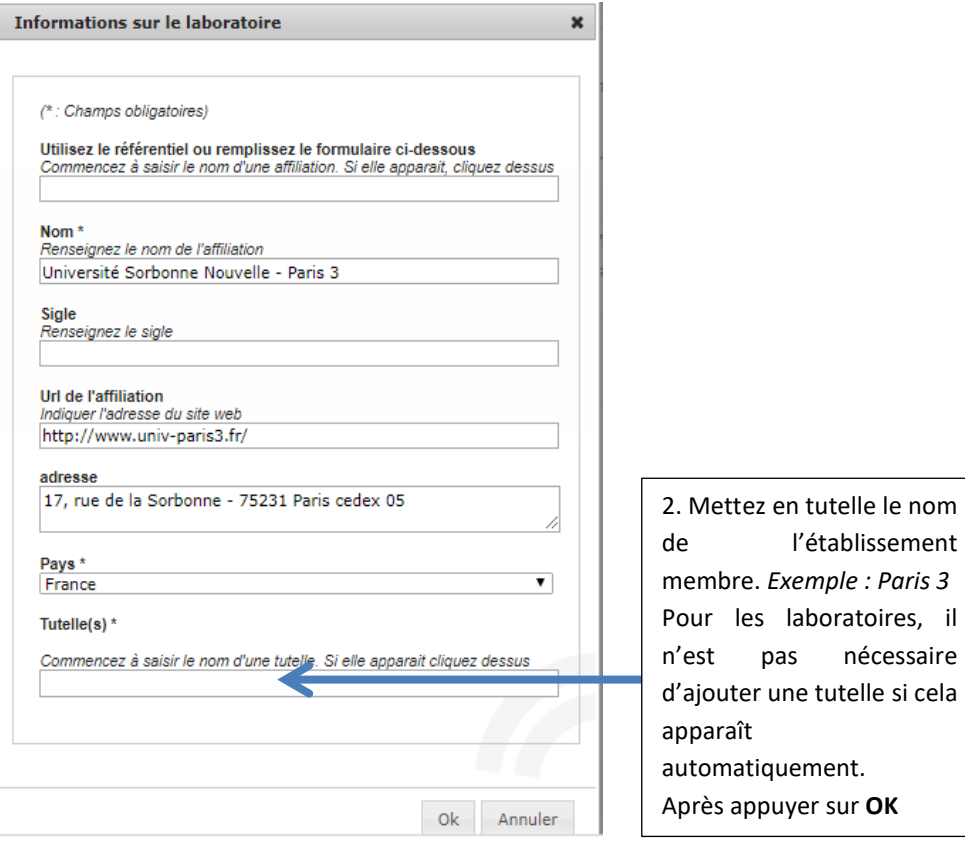

# Exemple de fiche remplie

 $\mathbb{I}$ 

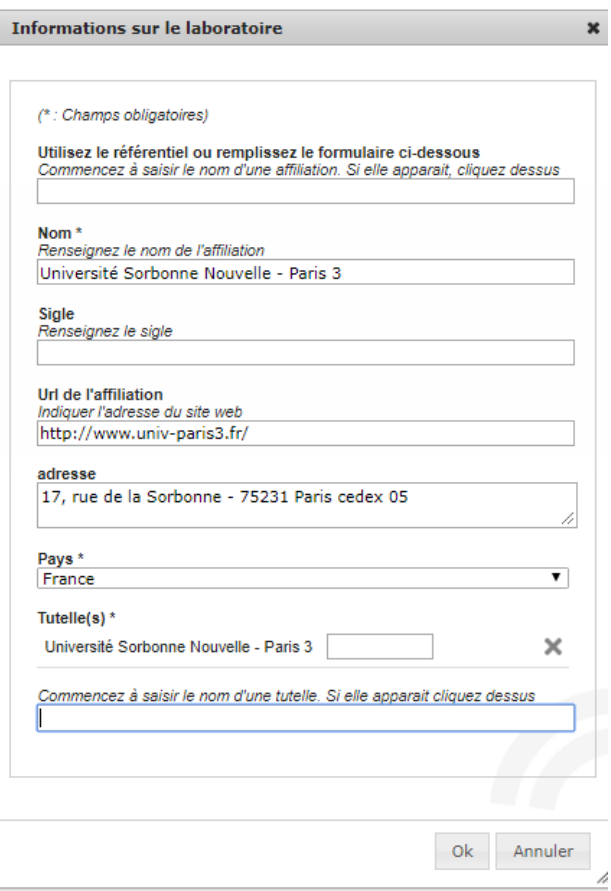

nécessaire

Exemple de dépôt avec le nom de l'université membre du réseau et le nom du laboratoire

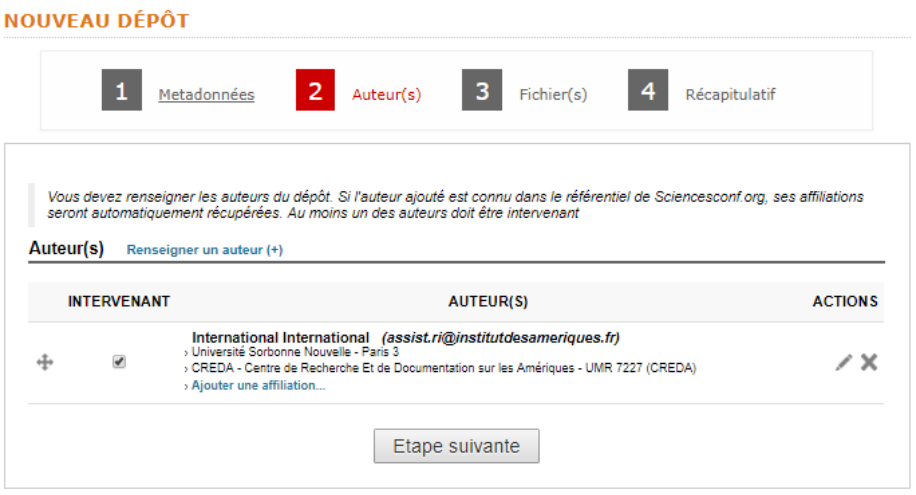

4. Dans la partie fichier(s), allez sur **résumé**, puis choisissez le fichier principal (document en format pdf non protégé. Voi[r composition du dossier\)](https://ams2019.sciencesconf.org/resource/page/id/4), avant d'appuyer sur « transférer ».

Dans les données supplémentaires, mettez l**a fiche de renseignements** au format word (disponible sur le site et à télécharger) puis cliquez sur « transférer ».

Finalement, appuyez sur étape suivante.

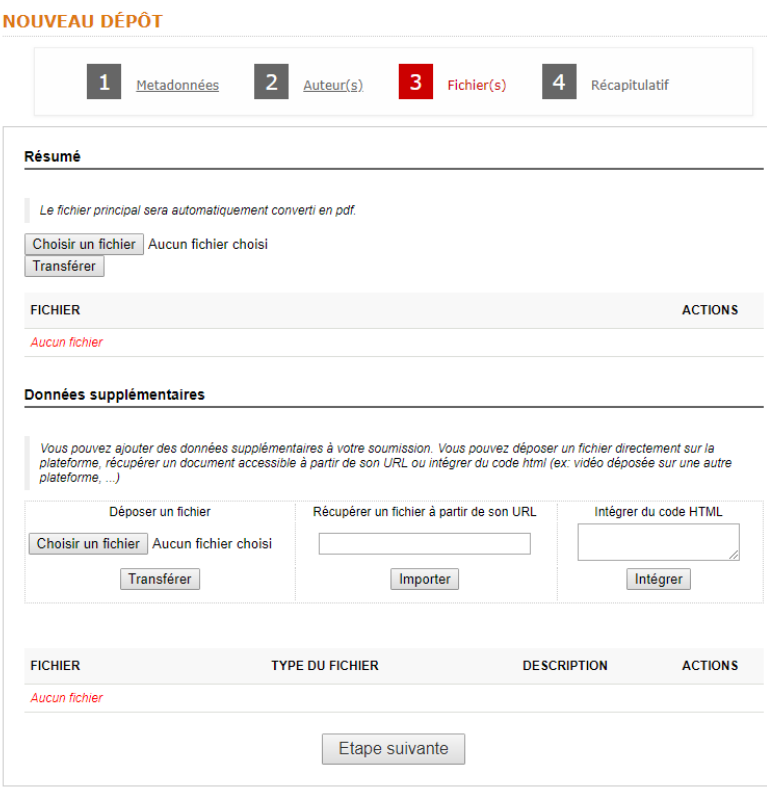

# Exemple de dépôt avec les fichiers

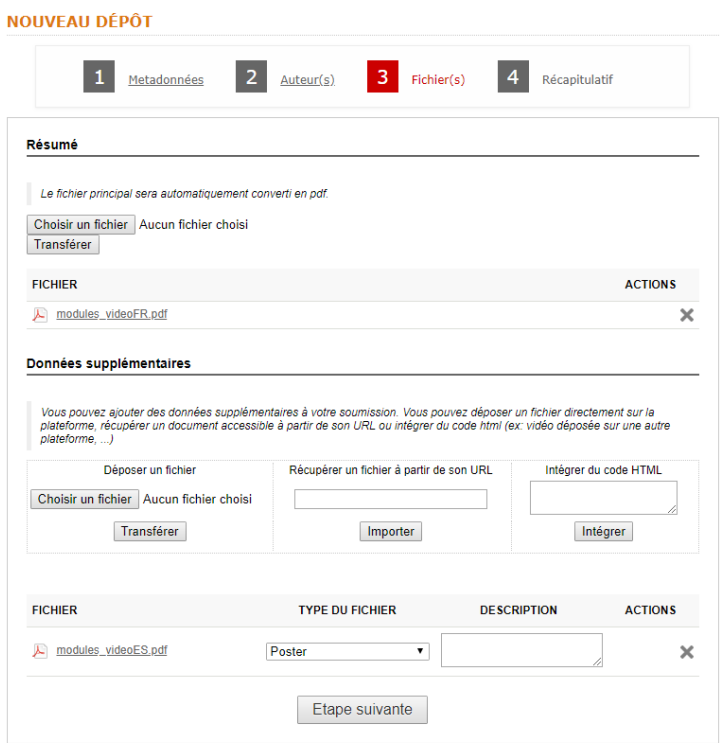

5. Vérifiez que les données sont correctes, avant de cliquer sur « déposer ».

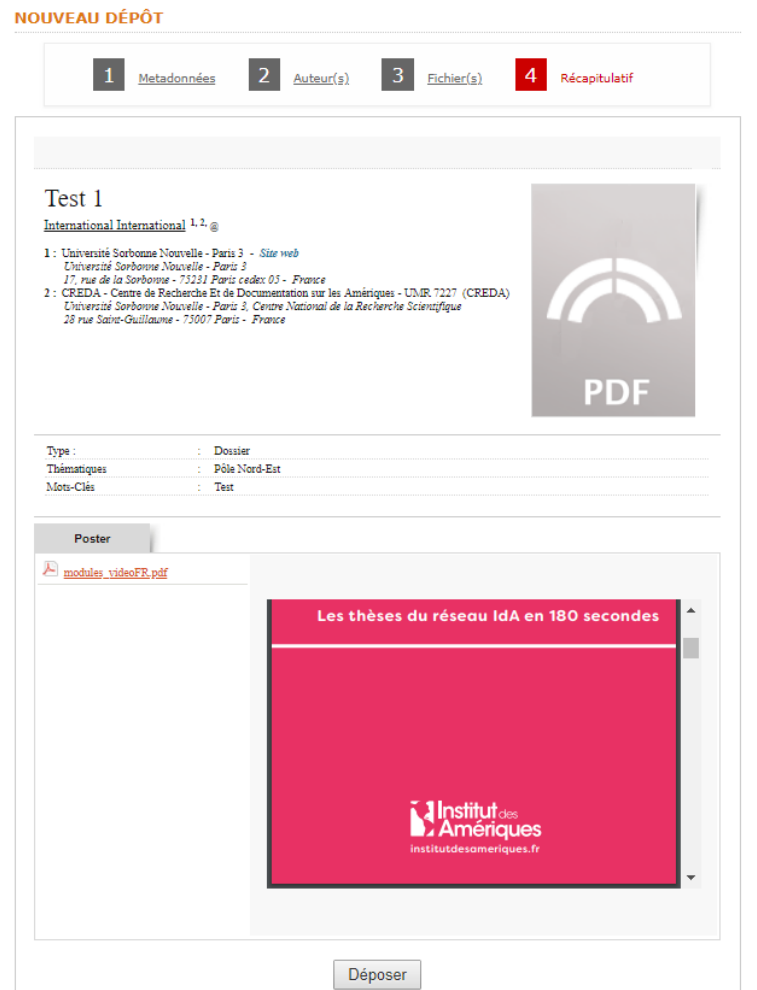